# Handleiding nieuwe functionaliteiten Beheerderportaal 2024

Maart 2024

# **Inhoudsopgave**

Wat is er nieuw?

Financieel

- Klantfacturen
- Uitbetalingsdocumenten
- Self-billing facturen
- Kostenfacturen

#### Overzichten

- Sessie-geschiedenis
- Omzetoverzicht
- BTW overzicht
- Openstaande klantfacturen

Gebruiksinstructies voor nieuwe functionaliteiten:

Support nodig?

# **Wat is er nieuw?**

We hebben enkele nieuwe functionaliteiten toegevoegd aan het beheerderportaal, waardoor je een verbeterd inzicht en overzicht krijgt in financiële zaken en klanttransacties. Sommige van deze overzichten bestonden al, maar we hebben ze nu opgesplitst in aparte pagina's om het geheel nog overzichtelijker te maken.

Deze handleiding zal je stap voor stap door de toegevoegde features en verbeteringen leiden, waardoor je een beter inzicht krijgt in financiële zaken en klanttransacties.

Vanaf 1 januari 2024 zijn we overgestapt op een nieuw uitbetalingssysteem met Ease2pay. Voorheen ontving je voor alle klanttransacties tot en met 2023 een self-billing factuur. Vanaf 1 januari 2024 ontvang je voor alle transacties met een boekingsdatum na deze datum een uitbetalingsdocument. De self-billing facturen die nog betrekking hebben op transacties in 2023 zullen in de loop van 2024 worden uitgefaseerd, totdat we volledig zijn overgestapt naar uitbetalingsdocumenten.

#### **Wat is het verschil tussen het uitbetalingsdocument en de self-billing factuur?** Het belangrijkste verschil is dat het uitbetalingsdocument geen factuur is en daarom geen BTW vermeldt. Ease2pay stuurt klantfacturen uit naam van de locatie-eigenaar, incasseert de betalingen en betaalt het aan jou uit. Deze uitbetalingen vinden

maandelijks plaats.

Belangrijk om te weten is dat Ease2pay Services (een handelsnaam van Involtum Services B.V.) vanaf 1 januari 2024 niet langer optreedt als crediteur naar de klant toe, maar slechts als incassant. Jij als beheerder bent de crediteur naar jouw klant toe. Ease2pay Services betaalt het geïncasseerde geld één-op-één door middels een maandelijkse uitbetaling.

Om het geheel inzichtelijk en transparant te maken, hebben we enkele nieuwe pagina's toegevoegd aan de beheerdersportal.

- **Klantfacturen:** Hier vind je alle klantfacturen die wij namens jou naar jouw klanten hebben gestuurd, inclusief informatie over welke facturen al wel of nog niet zijn voldaan.
- **Uitbetalingsdocumenten:** Dit biedt een overzicht van alle maandelijkse uitbetalingen die wij vanaf 1 januari 2024 naar jou als locatie-eigenaar hebben gedaan. Deze uitbetalingen hebben betrekking op klanttransacties na 1 januari 2024.
- **Self-billing facturen:** Hier vind je de self-billing facturen die nog betrekking hebben op transacties met een boekingsdatum tot en met 31 december 2023. Na afronding van alle transacties uit 2023 zul je geen self-billing facturen meer ontvangen.
- **Kostenfacturen:** Dit zijn de facturen voor het gebruik van het platform, inclusief service fees en platform fees.

Daarnaast hebben we ook drie nieuwe overzichten toegevoegd:

● **Omzetoverzicht:** Dit geeft je inzage in de maandtotalen van alle klanttransacties vanaf 1 januari 2024, opgesplitst per servicetype en per locatie (indien van toepassing). De hier getoonde omzet is gebaseerd op de einddatum van de transactie.

- **BTW overzicht:** Hier vind je de maandtotalen van alle klantfacturen tezamen, opgesplitst per servicetype en per locatie, gebaseerd op de factuurdatum. De hier getoonde omzet is gebaseerd op de factuurdatum.
- **Openstaande facturen:** Op de pagina 'Openstaande klantfacturen' vind je een overzicht van klantfacturen die nog niet zijn voldaan en waarvan de uiterste betaaldatum is verstreken. Betaalherinneringen worden verstuurd vanuit ons systeem en na uitblijven van betaling wordt een gebruiker vijf dagen na het verstrijken van de uiterste betaaldatum automatisch geblokkeerd. Dit overzicht biedt gedetailleerde informatie, inclusief klantgegevens, waarmee je als locatie-eigenaar gerichte actie kunt ondernemen.
- **Sessiegeschiedenis:** Hoewel je mogelijk al bekend bent met de pagina onder de naam 'Transactiehistorie', staat deze nu bekend als 'Sessiegeschiedenis'. Deze pagina biedt een overzicht van recent afgeronde transacties waar je al vertrouwd mee bent.

Alle bovengenoemde nieuwe en reeds bestaande pagina's zijn in de beheerders portal ondergebracht onder twee nieuwe pagina menu items, genaamd *Financieel* en *Overzichten*.

### **Gebruiksinstructies voor nieuwe functionaliteiten:**

#### **Uitbetalingsdocumenten**

Ga in het paginamenu naar 'Financieel' en selecteer 'Uitbetalingsdocumenten'. Hier vind je een overzicht in tabelvorm van alle uitbetalingen die hebben plaatsgevonden na 1 januari 2024. De tabel bevat informatie zoals het documentnummer, uitgiftedatum, betaalstatus en het uitbetaalde bedrag. Je hebt de mogelijkheid om het uitbetalingsdocument als geheel of de specificatie ervan te downloaden. De tabel kan worden gesorteerd op uitgiftedatum en er is een zoekfunctie beschikbaar op documentnummer.

#### **Klantfacturen**

Ga naar 'Financieel' in het paginamenu en selecteer 'Klantfacturen'. Hier vind je een overzicht van alle facturen die zijn verstuurd naar jouw klanten na 1 januari 2024. Je ziet informatie zoals het factuurnummer, factuurdatum, betaalstatus en het bedrag.

Je kunt de tabel sorteren op verschillende criteria en er is een zoekfunctie beschikbaar op factuurnummer en klantnaam. Ook zie je een download icoon om de factuur als PDF te downloaden.

#### **Self-billing facturen**

Ga naar 'Financieel' in het paginamenu en kies voor 'Self-billing Facturen'. Hier vind je een overzicht van alle self-billing facturen die aan jou zijn gestuurd, met betrekking tot klanttransacties vóór 31 december 2023. Je kunt de tabel sorteren en filteren op verschillende criteria, en er is een zoekfunctie beschikbaar op factuurnummer. Ook zie je een download icoon om de factuur als PDF te downloaden en een icoon om een CSV bestand te downloaden.

#### **Kostenfacturen**

Selecteer 'Kostenfacturen' onder 'Financieel' in het paginamenu. Hier vind je een overzicht van alle aan jou gestuurde kostenfacturen. Je kunt de tabel sorteren en filteren op verschillende criteria, en er is een zoekfunctie beschikbaar op factuurnummer. Je ziet het factuurnummer, de factuurdatum, de betaalstatus, de locatie waarop de factuur betrekking heeft en het factuurbedrag. Ook zie je een download icoon om de factuur als PDF te downloaden en een icoon om een CSV bestand te downloaden.

#### **Sessie Historie**

In het paginamenu, ga naar "Over zichten" en selecteer "Sessie Historie". Op deze pagina wordt overzicht getoond van alle transacties per maand.

Als je meerdere locaties beheert, kies dan de juiste locatie. Selecteer vervolgens het gewenste jaar en maand om weer te geven in de tabel. Je hebt ook de mogelijkheid om de kolommen van de tabelweergave aan te passen door op de knop 'Weergegeven kolommen' te klikken.

In de tabelweergave worden verschillende gegevens getoond, waaronder het transactie-ID, start- en einddatum, dienst, sessiestatus, betaalstatus, factuurnummer, connector, eenheid, hoeveelheid, kosten, naam van de klant, abonnementsnummer, aantal personen, bootnaam, ID-nummer (kenteken camper), lengte (camper- of boot), en klantinformatie.

Je kunt de tabelweergave sorteren op startdatum, einddatum, factuurnummer of connector. Ook is het mogelijk om te filteren op dienst (servicetype), sessiestatus en betaalstatus. Met de knop 'Export' kun je een PDF-document genereren. Je hebt de optie om een maandoverzicht of een heel jaaroverzicht af te drukken.

#### **Omzetoverzicht**

Navigeer in het paginamenu naar "Overzichten" en selecteer "Omzetoverzicht". Op deze pagina wordt een overzicht van alle klanttransacties per maand weergegeven in een harmonica-achtige structuur, gesorteerd op servicetype en locatie.

Begin door de gewenste maand te kiezen met behulp van de knop 'Jaar/maand filter' voor een gedetailleerd overzicht. Standaard wordt de huidige maand getoond. Onder elkaar worden de service-typen weergegeven waarvoor sessies hebben plaatsgevonden in de geselecteerde maand.

Bovenaan het scherm kun je selecteren op een specifiek servicetype en/of locatie, indien van toepassing. Als je een specifieke selectie maakt, wordt het totaalbedrag rechtsboven in het scherm aangepast. Dit bedrag heeft dan alleen betrekking op het geselecteerde servicetype en/of locatie.

Klik op een servicetype in de om het uit te vouwen [*zie de illustratie hieronder*] en bekijk vervolgens een tabel met gedetailleerde informatie. Deze tabel bevat de sessiedatum, dienst (servicetype), locatie van de sessie en het totaalbedrag.

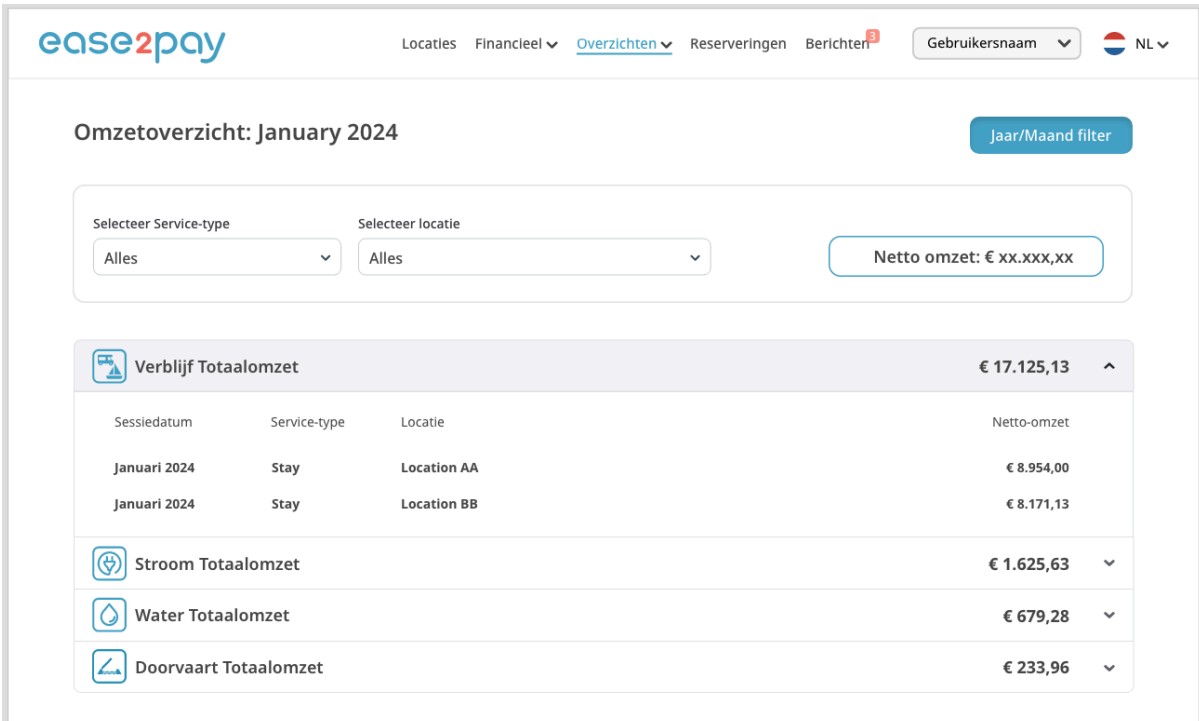

#### **BTW overzicht**

Navigeer in het paginamenu naar "Overzichten" en selecteer "BTW Overzicht". Op

deze pagina wordt een overzicht van de maandtotalen van alle klantfacturen weergegeven in een harmonica-achtige structuur, gesorteerd op servicetype en locatie.

Begin door de gewenste maand te kiezen met behulp van de knop 'Jaar/maand filter' voor een gedetailleerd overzicht. Standaard wordt de huidige maand getoond. Onder elkaar worden de servicetypes weergegeven waarvoor sessies hebben plaatsgevonden in de geselecteerde maand.

Bovenaan het scherm kun je selecteren op een specifiek servicetype en/of locatie, indien van toepassing. Als je een specifieke selectie maakt, wordt het totaalbedrag rechtsboven in het scherm aangepast. Dit bedrag heeft dan alleen betrekking op het geselecteerde servicetype en/of locatie.

De totaalbedragen rechtsboven in het scherm omvatten het:

- Netto totaal excl. btw
- BTW totalen, uitgesplitst per btw-tarief
- Totaal inclusief btw
- Toeristenbelasting totaal voor de gekozen maand

Klik op een servicetype om het uit te vouwen [*zie de illustratie hieronder*] en bekijk vervolgens een tabel met gedetailleerde informatie. Deze tabel bevat de sessie-datum, dienst (servicetype), locatie van de sessie en het totaalbedrag.

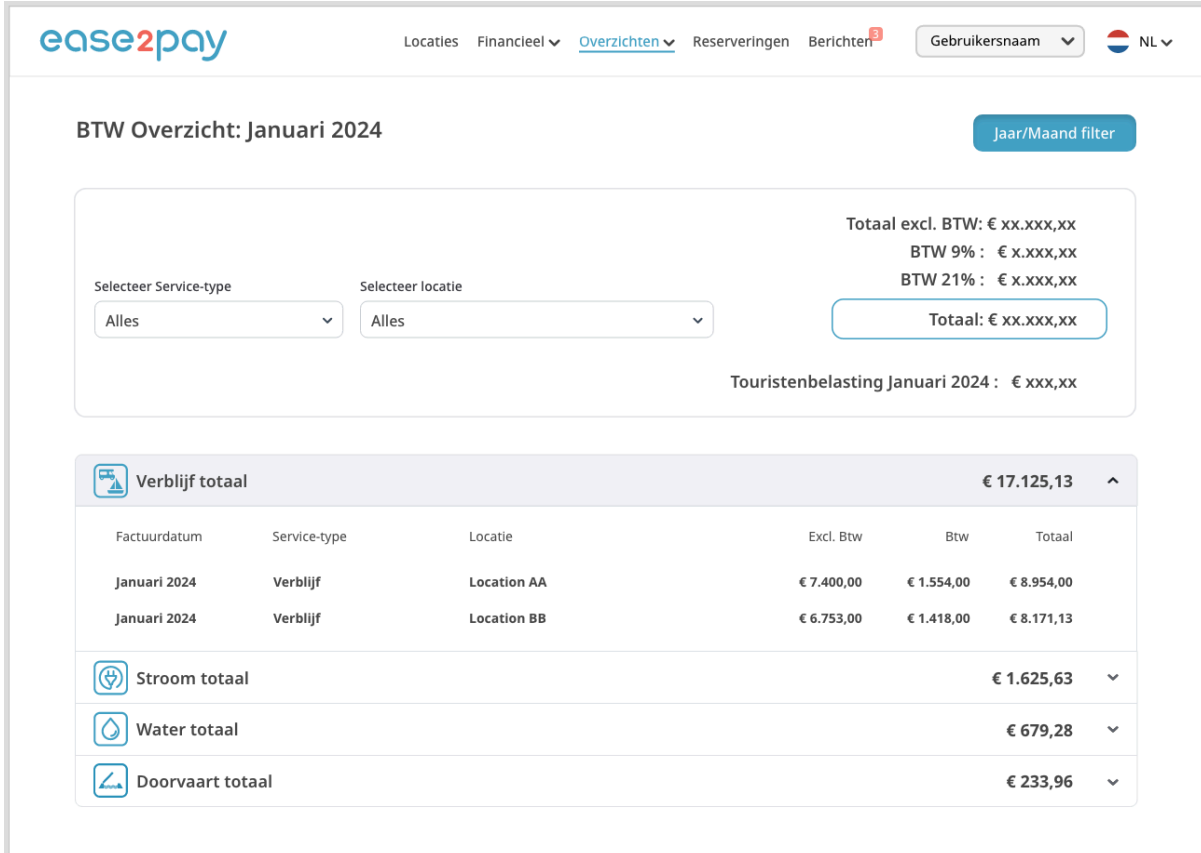

#### **Openstaande klantfacturen**

Ga naar het paginamenu, klik op "Overzichten" en selecteer "Openstaande Klantfacturen". Op deze pagina wordt een overzicht in tabelvorm weergegeven van alle klantfacturen waarvan de uiterste betaaldatum is verstreken.

Indien van toepassing, kun je selecteren op locatie om een totaalbedrag per locatie te bekijken. In de tabelweergave worden het factuurnummer, factuurdatum, vervaldatum, betaalstatus, locatie, factuurbedrag en klantinformatie getoond.

Je hebt de mogelijkheid om de tabelweergave te sorteren op factuurdatum, vervaldatum of locatie. Met de knop 'Export' kun je de factuur als PDF-document downloaden.

### **Support nodig?**

Heb je nog vragen of is iets niet helemaal duidelijk? Neem dan contact op met onze supportdesk via servicedesk@ease2pay.nl. Ons team staat tijdens kantooruren klaar om je te helpen.